## **Fahrzeuginventur**

Dieser Leitfaden erläutert die Funktion des Fahrzeuginventurmoduls in velo.port.

Da Fahrzeuge in velo.port immer als "Einzelstücke" mit einer eindeutigen Fahrzeug-ID (FID) behandelt werden, gibt es hier im Gegensatz zur Teileinventur für kein Fahrzeug eine Menge größer als 1. Vielmehr werden alle Modelle individuell erfasst und dargestellt.

# **Anlage der Zählliste**

Erstellen Sie zunächst eine neue Zählliste über *EXTRAS >> INVENTUR FAHRZEUGE >>NEUE INVENTUR BEGINNEN.*

Geben Sie der Zählliste nun einen schlüssigen Namen und wählen Sie aus, für welche Fahrzeugkategorien die Inventur angelegt werden soll:

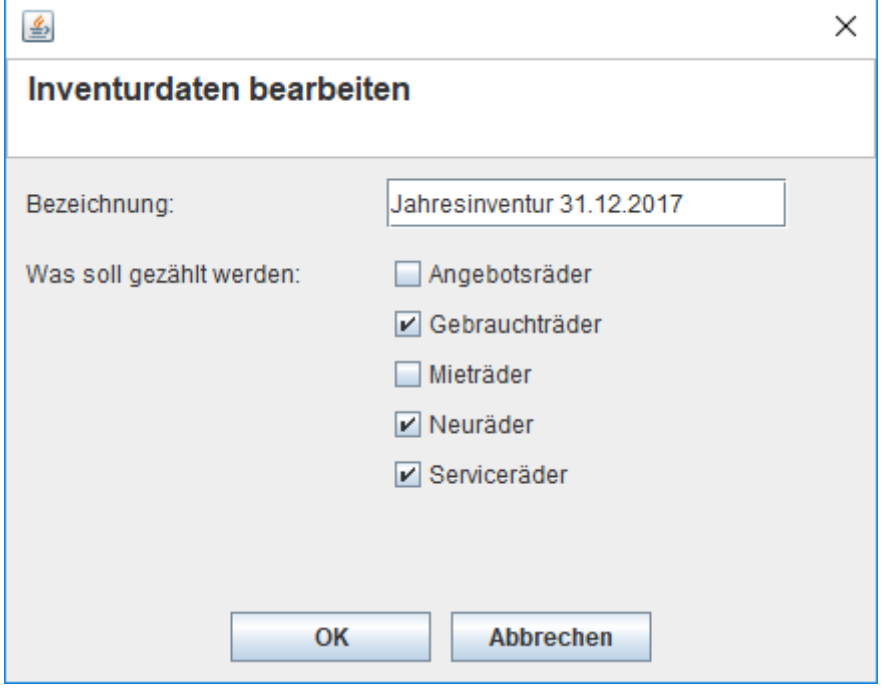

Hinweis: Die Kategorien sind nutzerabhängig und können sich von den hier gezeigten unterscheiden.

Tipp: Die verschiedenen Fahrzeugkategorien können auch in separaten Zähllisten, nacheinander gezählt werden.

### **Zählen**

Grundsätzlich haben Sie die folgenden Möglichkeiten:

- 1. Erfassen per Barcodescanner und FID-Aufkleber.
- 2. Erfassen per Barcodescanner und externer Fahrzeug-ID
- 3. Manuelle Eingabe der FID
- 4. Manuelles Filtern nach Suchbegriffen und Zählen durch Doppelklick auf die Position

Tipp: Sortieren Sie die Spalten durch Klick auf die jeweilige Überschrift.

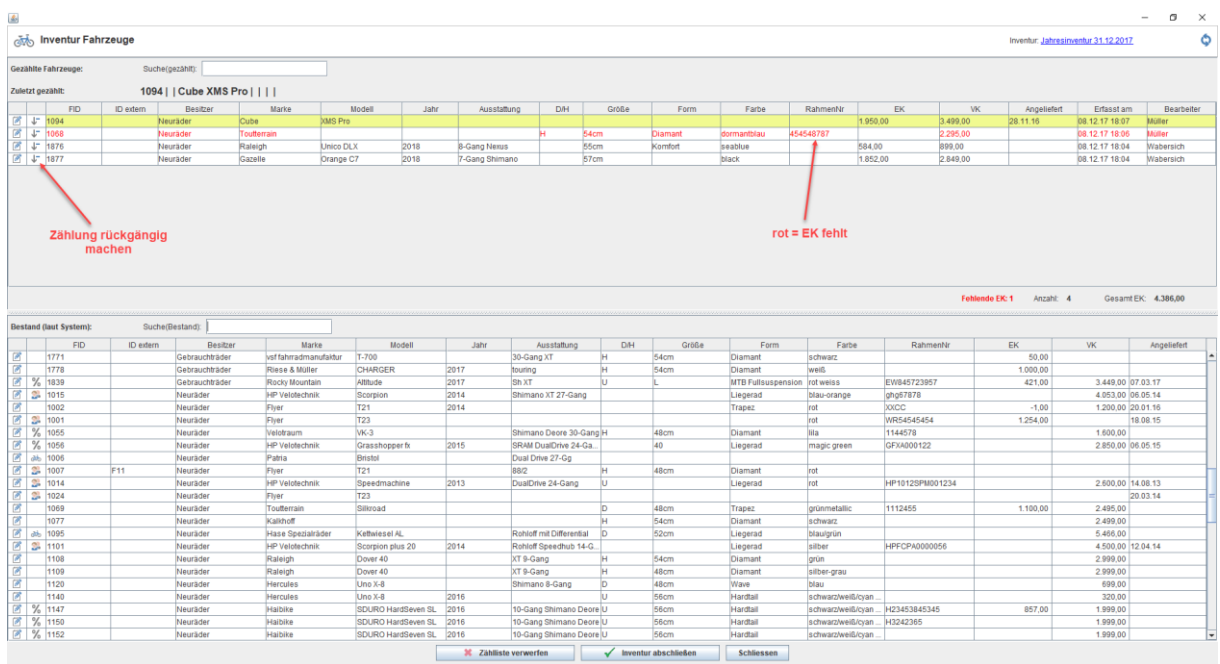

Im Verlauf der Inventur wird sich die untere Liste leeren und die obere füllen.

Die Fahrzeugdaten können dabei durch das Symbol am Zeilenbeginn bearbeitet werden. Auch **fehlende Einkaufspreise, zu sehen an der roten Schriftfarbe** in der oberen Liste, können so nachgetragen werden.

**Die Inventur kann von mehreren Arbeitsplätzen gleichzeitig erfolgen**. Der jeweilige Bearbeiter (Zähler) wird mit Zeitstempel vermerkt. Auch ein zwischenzeitliches Schließen des Zählfensters und Fortsetzen an einem anderen Tag ist möglich.

Ist die komplette Zählung hinfällig, zum Beispiel wegen großem Zeitverzug, so kann die Zählliste komplett verworfen werden (Button unten).

## **Abschließen der Inventur**

#### **Die Zählliste lässt sich erst dann abschließen, wenn keine Fahrzeuge mehr im unteren Listenbereich vorhanden sind.**

Im Idealfall sind alle Fahrzeuge gezählt. Wird ein Fahrzeug nicht mehr aufgefunden, so ist der Grund zu klären. Mögliche Maßnahmen im Anschluss:

1. Fahrzeug bearbeiten und auf "externen Kunden" übertragen, falls das Fahrzeug eigentlich bereits im Kundenbesitz ist:

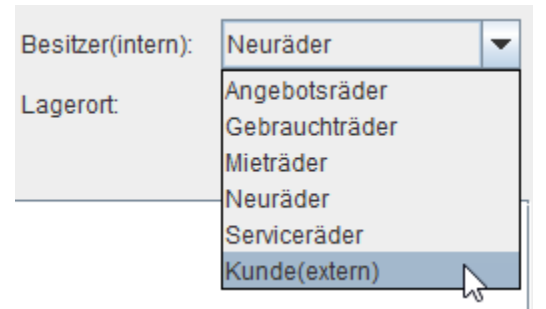

2. Fahrzeug löschen, falls fälschlicherweise angelegt (wird protokolliert).

Ist andererseits ein Fahrzeug physisch im Bestand, jedoch noch nicht in der Liste zu finden, dann muss es über die Fahrzeugverwaltung angelegt werden. Danach die Zählliste per Klick auf das Aktualisierungssymbol in der rechten oberen Fensterecke neu einlesen.

Durch den Abschluss der Inventur wird diese archiviert und kann über den Menüpunkt *ARCHIVIERTE INVENTUREN* aufgerufen und exportiert werden.

**Zusätzlich wird beim Abschluss die Lagerwertsicherung angestoßen** und somit eine genaue Momentaufnahme aller Bestände abgelegt. Die Dateien können Sie unter *STAMMDATEN >> LAGERWERTE* abrufen.

Zusammenfassend kann also gesagt werden: Die Fahrzeuginventurfunktion ist eine reine Zählhilfe mit der nach erfolgreichem Abschluss ein Sicherungspunkt erstellt werden kann.